## KUVANPIIRTO 2 -Libre Office Draw

#### **Bezier-käyrän ja vapaamuotoisen viivan piirtäminen**

• Työkalu: Käyrät ja monikulmiot

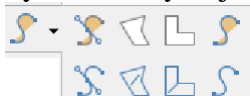

Käyrä (= Bezier-käyrä), Käyrä, täytetty Vapaamuotoinen viiva Vapaamuotoinen viiva, täytetty

Huom. Jos aiot täyttää (= värittää) Käyrä tai Vapaamuotoinen viiva -työkaluilla piirretyn alueen, kaksoisnapauta hiirellä piirron lopuksi, jotta piirros tallentuu alueena.

- Bezier-käyrän ja vapaamuotoista viivan muotoa voi muokata Pisteet-työkaluilla. Voit mm. siirtää, lisätä tai poistaa pisteitä.
- Voit tasoittaa käyrän muotoa rajaamalla ensin hiiren vasen näppäin pohjassa useita pisteitä ja valitsemalla sitten "Sulava siirtymä" -työkalun.
- Voit kääntää kuvan peilikuvaksi napauttamalla hiiren oikeaa näppäintä ja valitsemalla: Käännä.

Tehtävä 1: piirrä mm. vapaamuotoinen viiva, täytetty -työkalua käyttäen hermosolu.

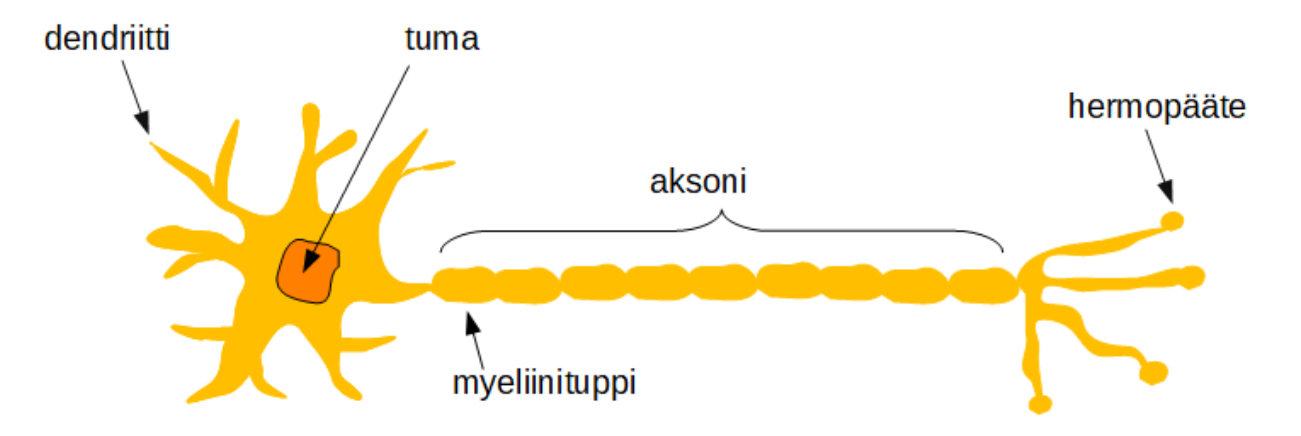

#### Tehtävä 2: piirrä kukka hyödyntäen mm. käyrä-työkalua.

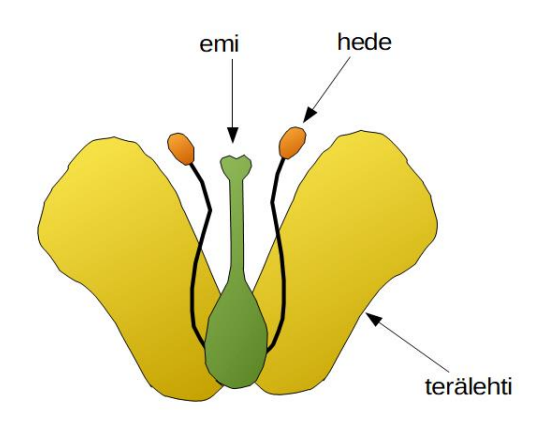

## **Kuvan päälle piirtäminen**

- Kuvan (esim. kartta) päälle piirrettäessä kuva kannattaa lukita ja lisätä uusi kerros piirroksille, jotta kuva ei pääse liikkumaan sen päälle piirrettäessä.
- Lisää uusi kerros valitsemalla "Lisää" ja "Kerros…". Voit halutessasi nimetä kerroksen esim. "pohjakartta".
- Tuo kartta "Lisää" ja "Kuva…".
- Lukitse kartta klikkaamalla sivun alareunasta luomaasi kerrosta (esim. "pohjakartta") hiiren oikealla näppäimellä ja valitsemalla "Muuta kerroksen asetuksia". Laita rasti kohtaan "Lukittu".
- Lisää uusi kerros, johon teet karttamerkinnät. Jätä kerros lukitsematta.

## Tehtävä 3: piirrä merivirtakartta.

# Merivirtoja

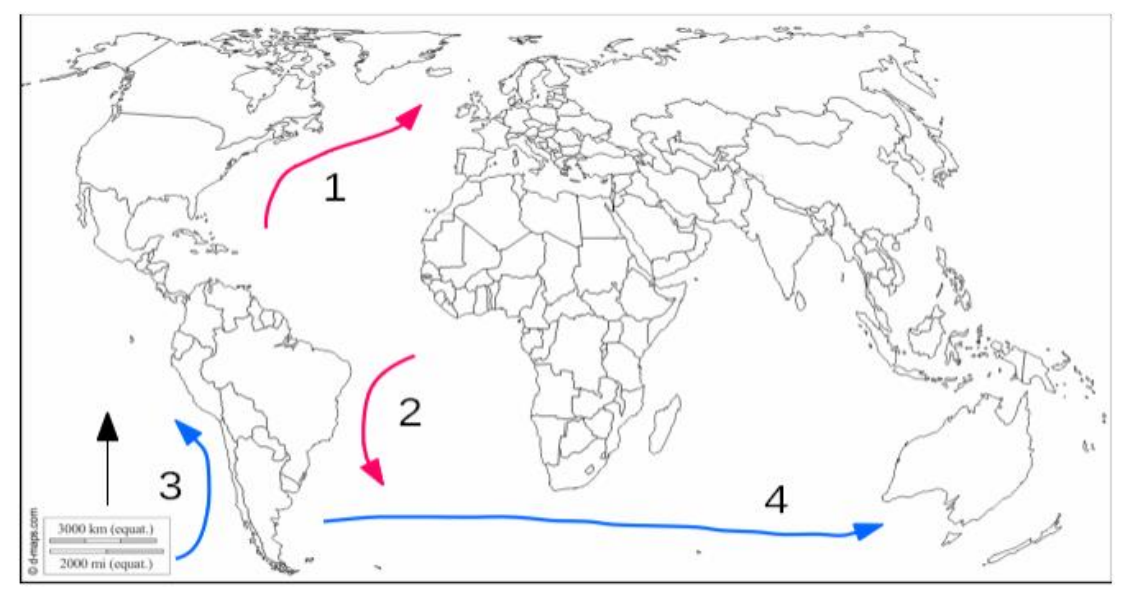

lämpimät merivirrat 1 Golfvirta 2 Brasilianvirta

kylmät merivirrat 3 Perunvirta 4 Länsituultenvirta